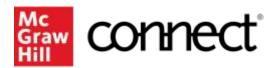

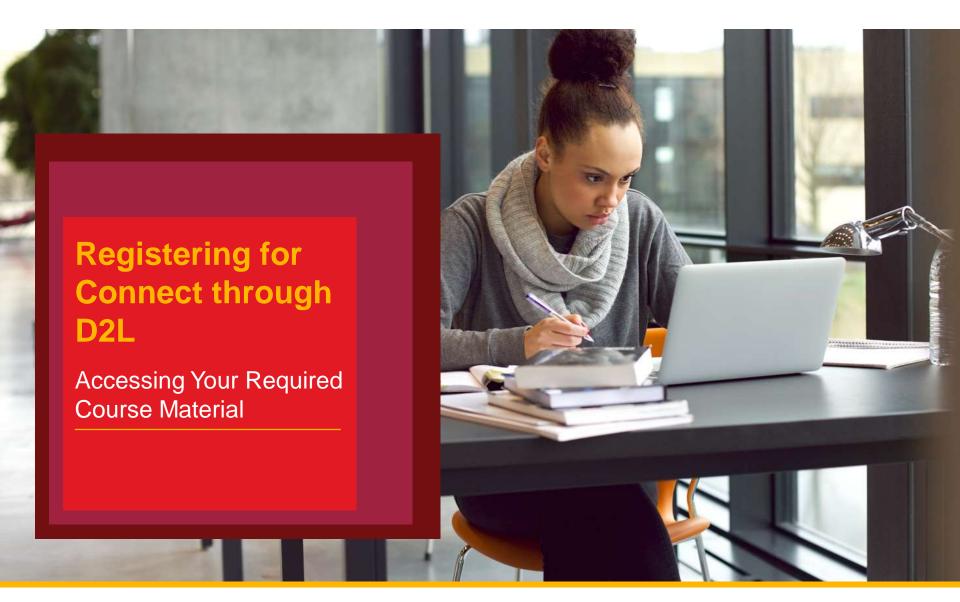

- 1. Go to your instructor's D2L BrightSpace course and click on the "Content" tab.
- 2. In the search bar on the left, type "Connect".
- 3. From the search results, select the "McGraw Hill Connect" external learning tool.
- 4. Click "Begin"
- 5. Enter your student email and click "BEGIN".
  - a) If you already have a Connect account, enter your password.
  - b) If you do not have a Connect account, complete the form, and click "CONTINUE".
- 6. Enter your 20-Digit Connect Access Code, Buy your Access code Online, or start a two week temporary access.
- 7. Confirm your access to the course material
- 8. Congratulations! You have now registered your Connect access. You can click "GO TO CONNECT" to access the resources directly.

1.Go to your instructor's D2L BrightSpace course and click on the "Content" tab.

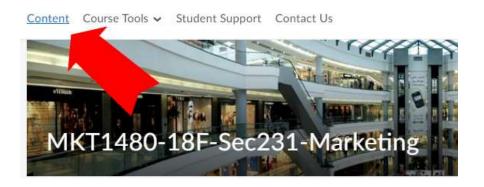

2. In the search bar on the left, type "Connect".

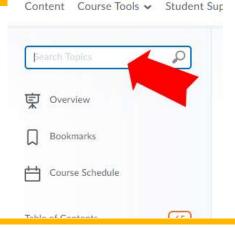

3. From the search results, select the "McGraw-Hill Connect" external learning tool.

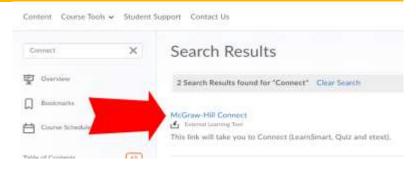

4. Click "Begin"

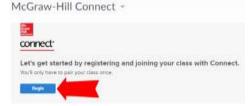

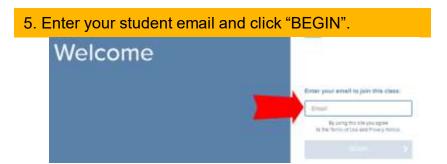

5a. If you already have a Connect account, enter your password.

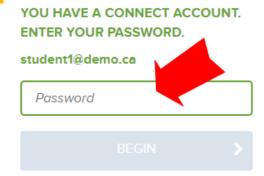

5b. If you do not have a Connect account, complete the form, and click "CONTINUE".

Create your McGraw-Hill Education account.

| Email Address                                                                       | Confirm Ernell Address                                       |
|-------------------------------------------------------------------------------------|--------------------------------------------------------------|
| studentemali@gmail.com                                                              | Confirm Email Address                                        |
| Password                                                                            | Confirm Personal                                             |
| Pessworn                                                                            | Confirm Passwdro                                             |
| Passwords are case sensitive and must contain 8-20 chara<br>and Fnumber (No spaces) | uters including 1 uppercase character; 1 lowercase character |
| First Name                                                                          | Last Name                                                    |
| First Name                                                                          | Last Name                                                    |
| Security Question                                                                   | Security Answer                                              |
| Select a Question                                                                   | Security Annual                                              |
| We'll ask you this question to retrieve your password.                              |                                                              |
| Mobile Number<br>cotional, get important test alerts                                |                                                              |
| Mobile Number                                                                       |                                                              |
| Lagree to the terms of the McGraw-Hill Education                                    |                                                              |
| Terms of Use and Privacy Notice                                                     |                                                              |
| CONTINUE                                                                            |                                                              |

6. Enter your 20-Digit Connect Access Code, Buy your Access code Online, or start a two week temporary access.

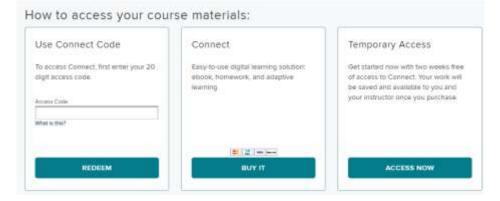

7. Confirm your access to the course material

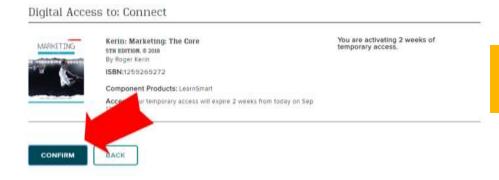

8. Congratulations! You have registered your Connect access. You can click "GO TO CONNECT" to access the resources directly.

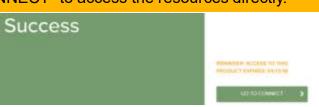

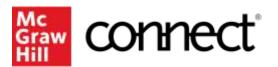

**How Can** I Get Support?

## **Support and Accessibility**

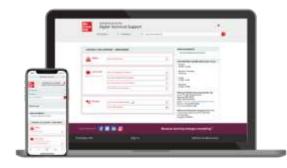

#### **Hours of Support (EST Time):**

Mon – Thurs: 24 hours Fri: 12 AM - 9 PM EST Sat: 10 AM - 8 PM EST Sun: 12 PM – 12 AM EST

#### **Technical Support and Live Chat:**

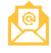

https://mhedu.force.com/CXG/s/ContactUs

#### **Visit our Portal:**

https://www.mheducation.co.uk/higher-education/students

#### **Accessibility**

If you have any questions or concerns about interacting with our products, please contact your university's accessibility office.

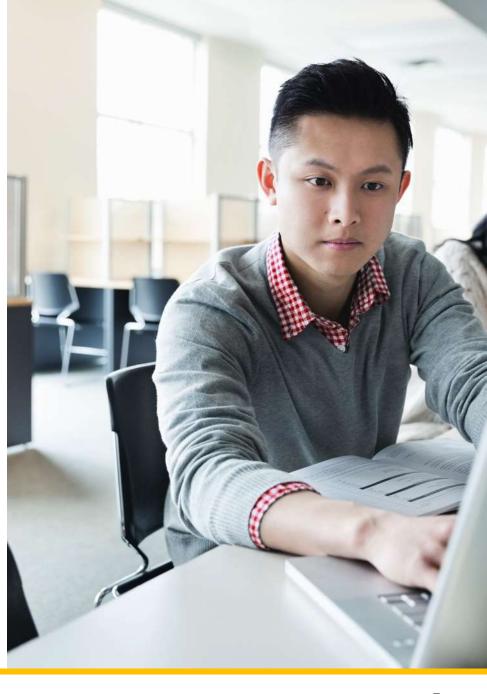

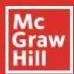

# Do you want to be a Student Ambassador?

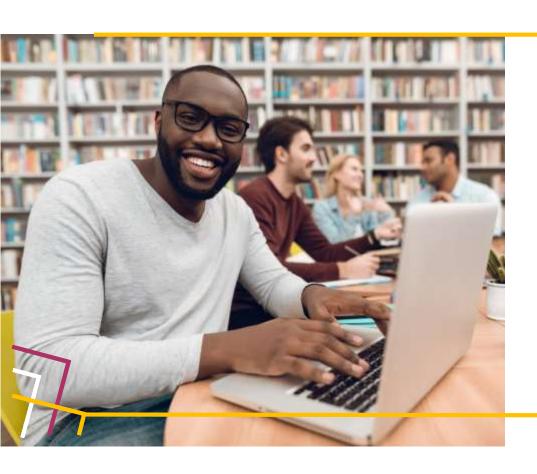

Are you interested in being a voice for the students? We are looking for university students who are passionate about digital learning, keen to support their peers and develop their professional skills.

As a digital learning advocate, you can connect with students and instructors in their institution by sharing your first-hand experiences and best practices of using McGraw Hill digital products.

By working closely with McGraw Hill staff, you can gain **real-world experience** and **professional development skills** to educate faculty and their students on the benefits of implementing and utilising digital learning tools to improve academic outcomes.

 $\label{lem:continuous} \begin{tabular}{ll} Visit our \underline{website} \ to \ learn \ more \ about the \ programme \\ Or send \ an \ email \ to \ \underline{marketing.emea@mheducation.com} \end{tabular}$ 

Follow us on:

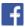

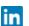

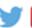

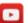